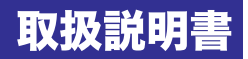

# FULL HD 対応書画カメラ **TC-10P**

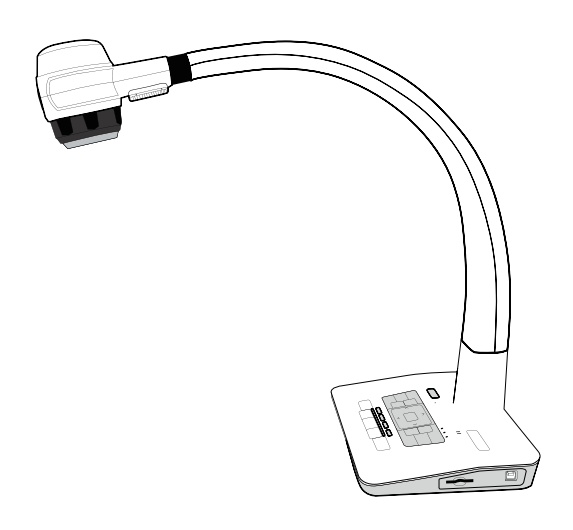

## **TC-10P をお買い求めいただきありがとうございます。**

■ **ご利用の前に本書をお読みください。** 

## **FCC Compliance Statement (Class A):**

This device complies with Part 15 of the FCC Rules.

Operation is subject to the following two conditions:

(1) this device may not cause harmful interference, and (2) this device must accept any interference received; including interference that may cause undesired operation.

### **Federal Communications Commission (FCC) Statement :**

This Equipment has been tested and found to comply with the limits for a Class A digital device, pursuant to Part 15 of the FCC rules. These limits are designed to provide reasonable protection against harmful interference when the equipment is operated in a commercial environment. This equipment generates, uses and can radiate radio frequency energy and, if not installed and used in accordance with the instructions, may cause harmful interference to radio communications. Operation of this equipment in a residential area is likely to cause harmful interference in which case the user will be required to correct the interference at his own expense.

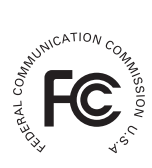

## ■ European Community Compliance Statement (Class A):

This is a class A product. In a domestic environment this product may cause radio interference in which case the user may be required to take adequate measures.

### **VCCI-A**

This is a class A product.

In a domestic environment this product may cause radio interference, in which case the user may be required to take corrective actions.

本製品を製品寿命などで破棄するときは、リサイクルに関する法律や条例に従ってください。 バッテリーや充電電池を他の家庭ゴミといっしょに処分しないでください。バッテリーや充電 電池は自治体が指定した方法でリサイクルしてください。環境保護にご協力ください。

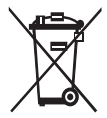

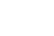

■ 警告 <u>八</u>

1. 大人の監督なく、児童だけで操作させないでください。

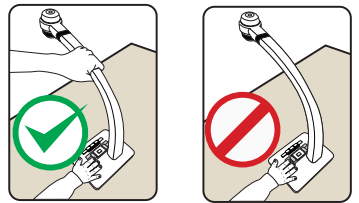

2. 本製品を設置するとき、またはカメラの位置合わせを行うときは必ず片手で本体を押さえ、も う一方の手でカメラヘッドをつかんで操作してください。

3. 目を保護するために LED ライトを直接見ないでください。

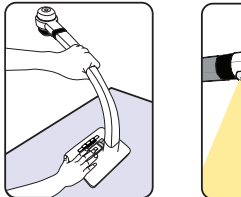

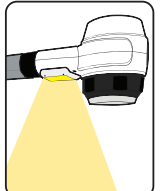

4. 移動するときは必ず両手で本体下部をつかんでください。グースネックやカメラヘッドを片手 で持たないでください。

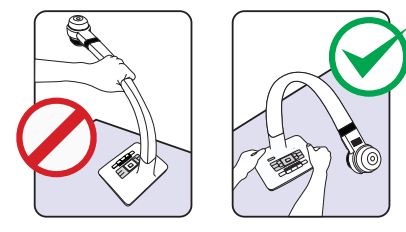

5. カメラヘッドは壊れやすいでの、机などの固いものにぶつけないように注意してください。 6. グースネックをねじらないでください。 7. コントロールパネルに液体をこぼさないでください。 8. 使用しないときは、電源をオフにしてください。

# **各部の説明**

**■ 部位の説明** 

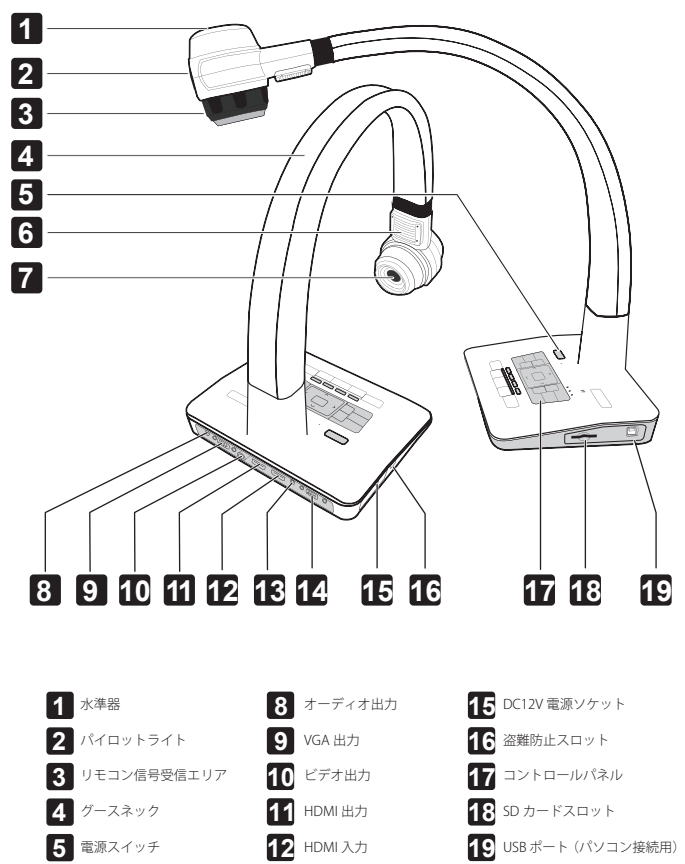

- 4 -

 オーディオ入力 VGA 入力

 LED ライト カメラヘッド

# **コントロールパネル**

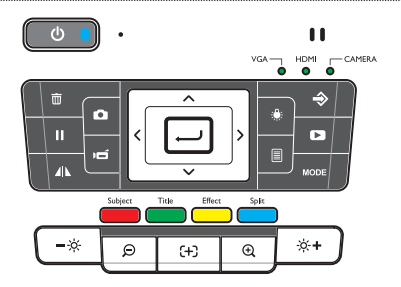

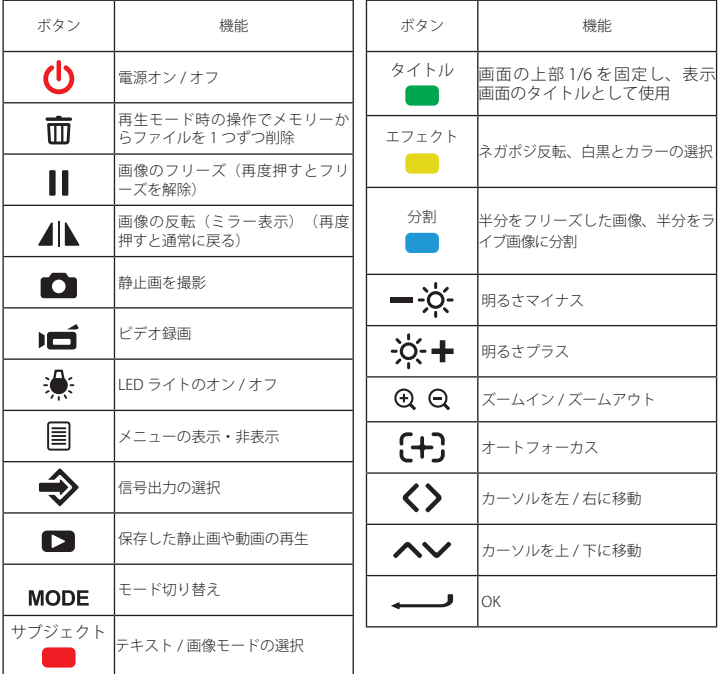

# **リモートコントロール**

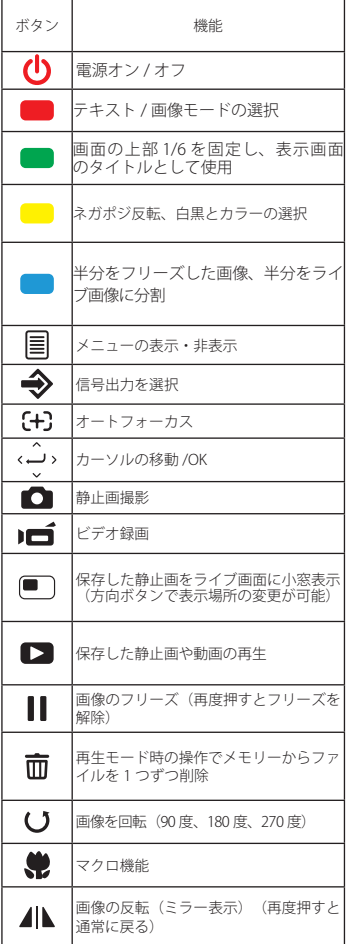

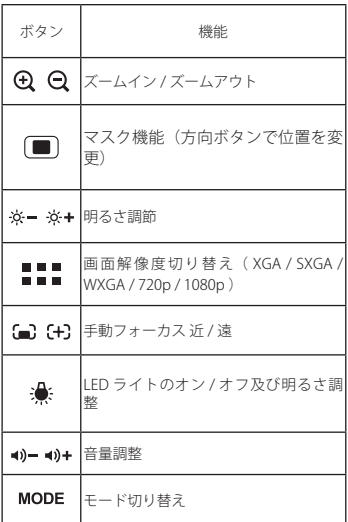

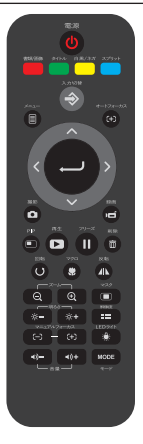

# **ポータブル書画カメラ**

このセクションではセットアップ方法、用途に応じた使い方をご説明します。

#### **カメラヘッド**

画像を撮影するときはカメラヘッドをつかんで対象物との位置を調整します。

#### **グースネック**

手でゆっくりとグースネックを曲げて、カメラヘッドを最適な高さに移動させます。

## ■ 水準器

水準器の中の気泡が中央にあれば、カメラヘッドは水平状態にあります。

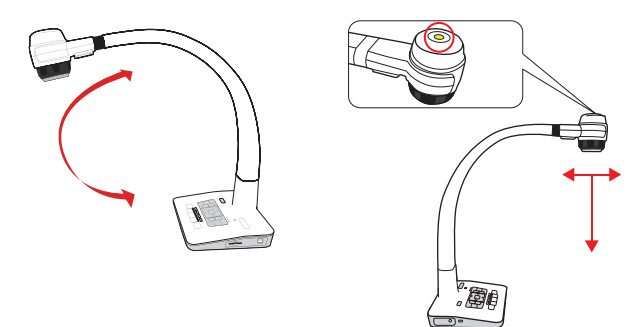

## **■ 補助スタンド**

本体にある補助スタンドを伸ばし、後ろ側に転倒することを防止します。

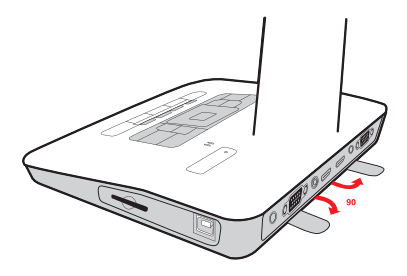

# **推奨設置環境**

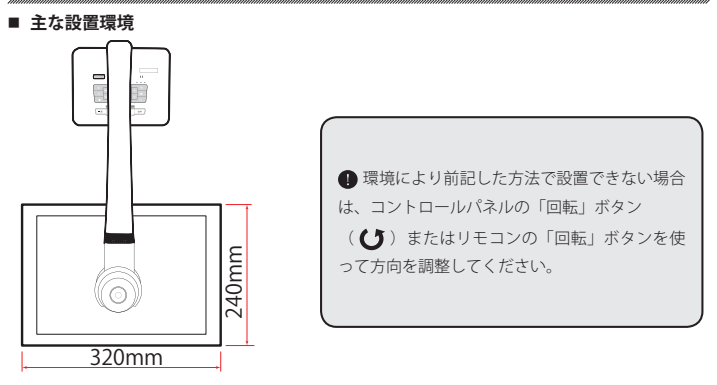

ズームを使用する場合の撮影対象物からの距離:250mm から

ズームを使用せず広角で使用する場合の撮影対象物からの距離:80mm から

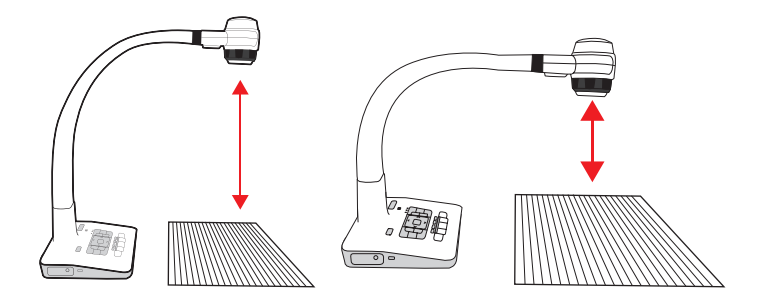

ズームを使用する場合の最小距離は 250mm ズームを使用しない場合の最小距離は 80mm

**●撮影対象物からの距離が、10mm から 80mm のときは、マクロモードに切り替えてください。** 

# **SD/SDHC カード (別売) の取り付け、取り外し**

1. 本体側面の SD/SDHC カードスロットに SD カードを挿入します。

2. SD カードが正しく挿入されると、画面の左下に SD アイコンが表示され、撮影した画像や 動画は自動的に SD カードに保存されます。

3. 指で SD カードを軽く押すと、SD カードを取り出すことができます。

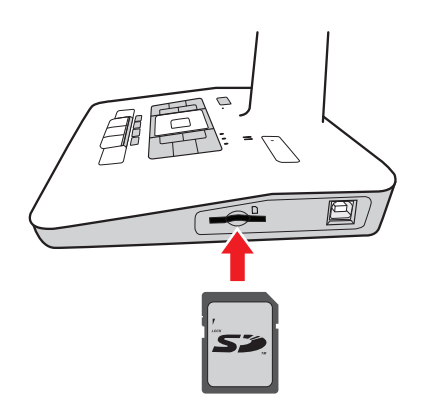

# **外部機器の接続方法**

■ 接続図

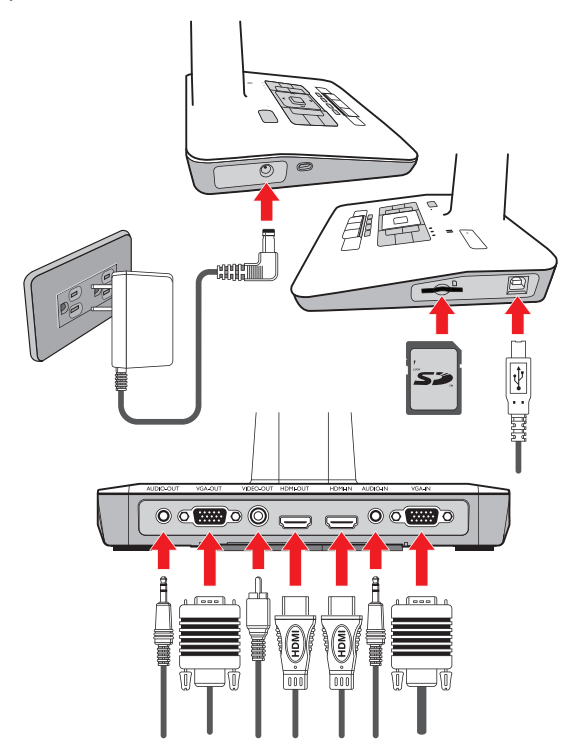

電源コードの接続

先に本体の 12V 入力に接続してから AC アダプターをコンセント (100V から 240V) につなぎます。

**● AC アダプターの形状は国や地域により異なります。** 

■ 外部コネクタ

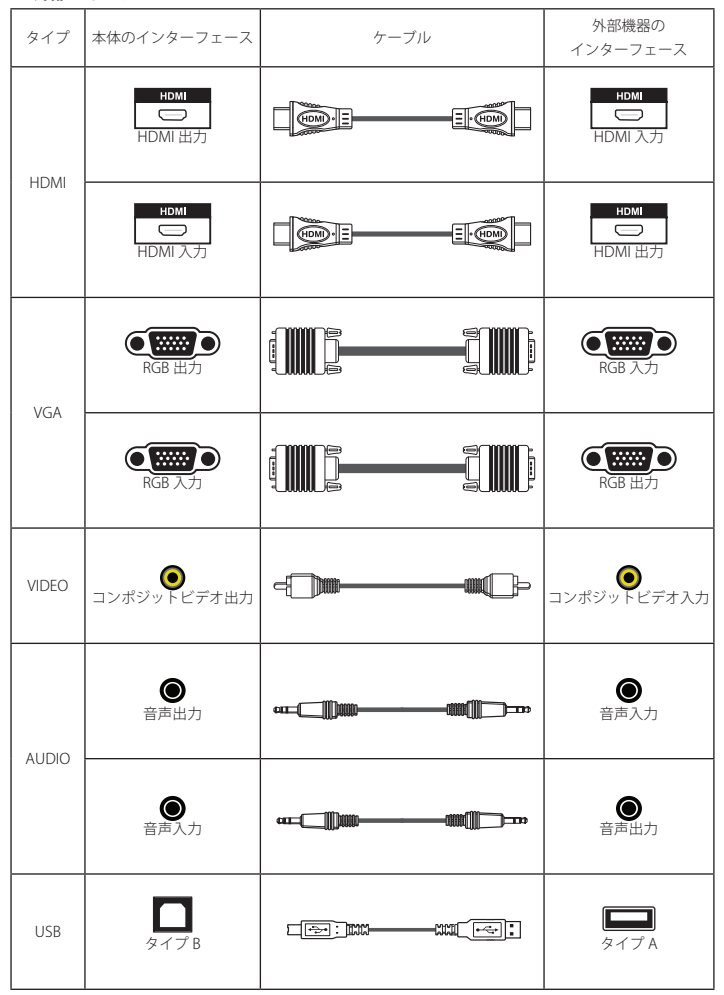

## **■ 出力画素数と画像比率**

下表のように解像度とアスペクト比を選択できます。表を参考に最適な出力を選んでください。

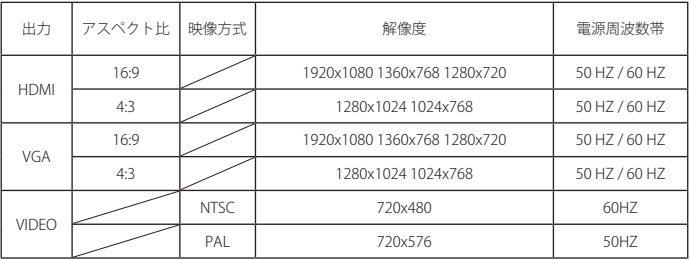

### ■ HDMI 接続

HDMI 入力へ接続

HDMI ケーブルを使って、書画カメラの HDMI 出力を TV やプロジェクタの HDMI 入力に接続し ます。

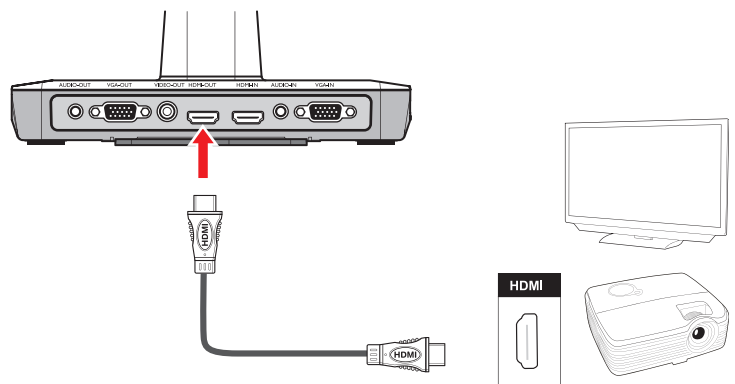

## **VGA 接続**

VGA 入力へ接続

VGA ケーブルを使って、書画カメラの VGA 出力を TV やブロジェクタの VGA 入力に接続します。

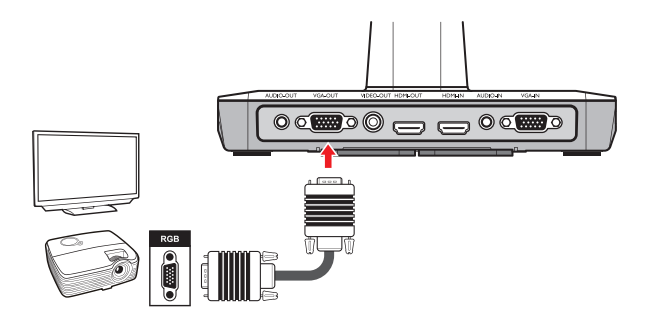

**●** ノートブックパソコンのファンクションボタン (Fn) を使ってモードを切り替えます。異 なる設定での切り替え方法についてはノートブックパソコンのマニュアルを参照ください。

#### ■ USB 接続

「メニュー」を押し、「システム設定」の「USB 接続設定」を選択して設定を行ってください。

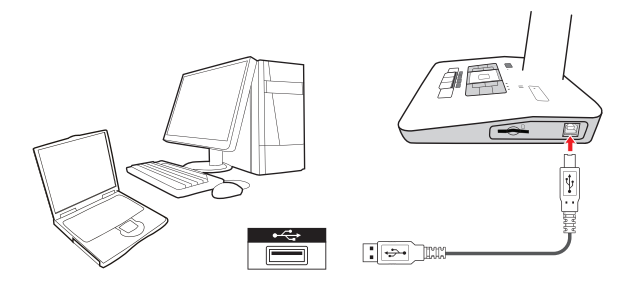

# **基本操作**

1. コントロールパネルまたはリモコンのメニュー (目) ボタンを押します。

- 2. (▲/▼) ボタンで選択します。
- 3. (◀/▶) ボタンで設定の変更します。
- 4. 「決定」ボタン(الصه) を押して新しい設定を保存します。

5. コントロールパネルまたはリモコンのメニュー(国) ボタンを再度押して設定を終了します。

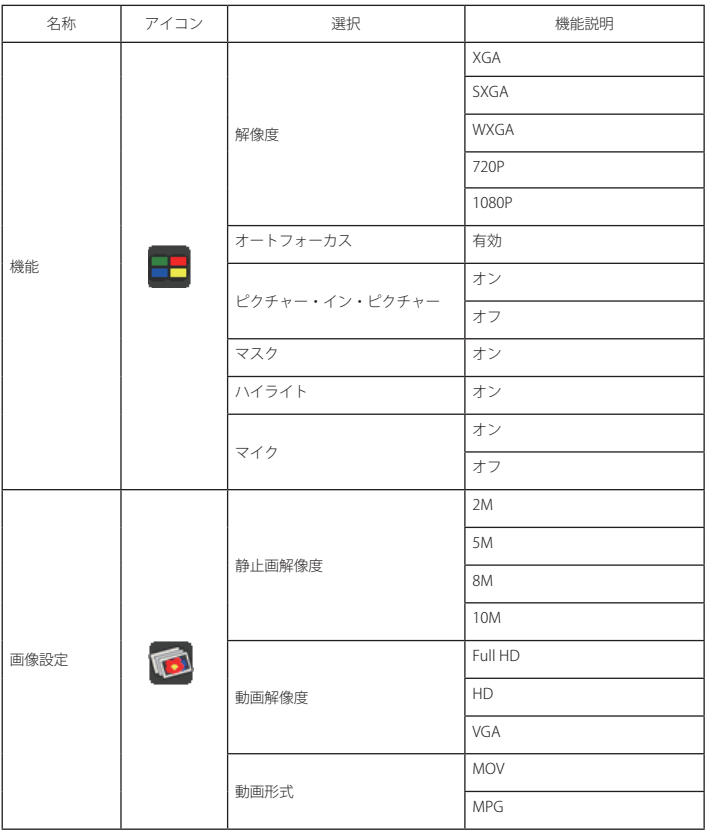

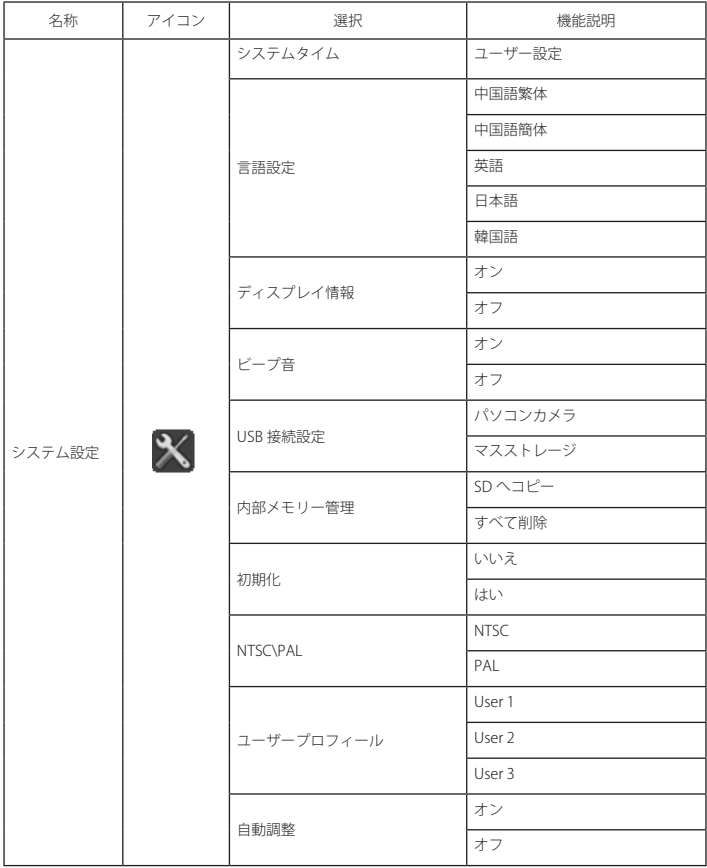

![](_page_15_Picture_80.jpeg)

## ※ アスタリスク(★) が付いている機能はリモコンでの操作が必要です。

#### **■ 緑画と静止画撮影**

1. 撮影対象物との距離に合わせてフォーカスモードを切り替えます。 標準モード 25cm 〜、マクロモード 1cm 〜 25cm

- 2. ズームイン、ズームアウトボタンを(B)/B)使ってサイズを調整します。
- 3. オートフォーカスボタン(「+1)を押すとピントが自動調整されます。

4. マニュアルフォーカスボタン( [--]/ [+])(★)を使って、手動で焦点を合わせることもできます。

5.録画ボタン(■■) を押して録画開始します。再びボタンを押すと録画が停止します。

6. 撮影ボタン(■■) を押すと、静止画を撮影できます。

![](_page_16_Figure_8.jpeg)

■ 再生

![](_page_16_Figure_10.jpeg)

1. 再生ボタン(▶) を押します。

2. 最後に撮影 / 録画した静止画または動画が表示されます。

3. 上下の矢印ボタンで再生するファイルを選択します。

4. 「OK」ボタン( ال)を押します。

![](_page_16_Picture_149.jpeg)

上記の値は内蔵メモリーに保存可能なデータの参考値です。

※ アスタリスク(★) が付いている機能はリモコンでの操作が必要です。

# **上級操作**

#### **■ ハイライト機能**

1.ハイライト機能を使って、画面にラインを引くことができます。

2. コントロールパネルのメニューボタン(国)またはリモコンでメニューを表示します。 3. 矢印ボタンで位置を調整します。

#### **■ マスク機能**

マクス機能で表示したくないエリアを隠すことができます。 コントロールパネルのメニューボタン(国)またはリモコンでメニューを表示します。 矢印ボタンで位置を調整します。

● リモートコントロールの「タイトル」キーを押して次に矢印キーを使ってハイライトまた はマスクするエリアを調整します。

### ■ ピクチャーインピクチャー機能 (★)

1. リモコンの PIP ボタン (■■) を押して、保存している静止画を約 1/4 のサイズで画面の左上 に表示します。

2. 左右の矢印ボタンで保存してある静止画データの中から表示するデータを選択できます。

#### **■ 場影した静止画 / 動画データをパソコンに転送**

録画された動画はすべて MP4/MOV フォーマットで PICTxxxxx.mp4/PICTxxxx.mov といったファイ ル名で保存されています。(xxxx は 4 桁の数字)。

保存された動画をパソコンで見るためには、パソコンに再生可能なソフトウェアがインストール されている必要があります。

- 1. 書画カメラ本体の電源を入れます。
- 2.USB ケーブルでパソコンと接続します。
- 3. メニュー (目) を表示し、「USB 接続設定」を選択後に「ディスク」を選択すると、内蔵メモリー、 および外部メモリーカードが検出されます。

パソコン上のソフトウェアで SD カードに保存している静止画や動画の再生や、パソコンへ保存さ れているデータの転送ができます。

**■ パソコンと接続しての操作中は、機器の故障を防止するために、USB ケーブルを外さない** でください。

# **本製品をパソコンの WEB カメラとして使用する**

#### **ソフトウェアのインストール**

パソコンでの WEB カメラとしての使用前に付属の CD-ROM からドライバーソフトウェアインスト ールしてください。

#### **セットアップ**

- 1. 本製品をパソコンに接続します。パソコンの電源を入れて、USB ケーブルで書画カメラとパソ コンを接続します。USB ケーブルが正しく接続されていることを確認ください。
- 2. メニュー( |〓 ) ―を表示し、 「USB 接続設定」を選択後に 「PC カメラ」を選択してモードを切 り替えます。
- 3.正しくパソコンとの接続が行われると、パソコンが本製品をカメラとして検出します。 インストールした市販のソフトウェアでカメラ機能を使用できます。

# **タイムラプス機能**

タイムラスプ撮影データが保存されるのは、デフォルトディレクトリーは SD カードの 「DCIM/101COACH/timexxxx.jpg」となります。市販のビデオ編集ソフトウェアを使用してタイム ラプスビデオを制作可能です。

#### **■ 顕微鏡を接続する**

顕微鏡を本製品に接続すると顕微鏡が映し出す対象物を大きなスクリーンに表示できます。 1. 顕微鏡で対象物にフォーカスを合わせます。

2. 適切な顕微鏡アダプターを選択します。

3.顕微鏡アダプターは下記の接眼レンズに対応しています。

**■直径 33mm または 34mm の顕微鏡には、顕微鏡アダプターリングが取り付け可能。 ■**直径 28mm または 31mm の顕微鏡には、対応した顕微鏡アダプターが必要です。

![](_page_19_Picture_5.jpeg)

4. まず、本製品のレンズに顕微鏡アダプターを取り付けます。

5. フォーカスモードをマクロに切り替えます。「メニュー」ボタンを押し → 「フォーカス」ボタ ンを選択 → 本体またはリモコンの「マクロ」ボタンを選択します。

![](_page_19_Picture_8.jpeg)

6. カメラヘッドに顕微鏡アダプターを取り付けたら、カメラヘッドを接眼レンズに接続します。

![](_page_20_Picture_1.jpeg)

●スクリーンに表示される画像がぼやけているときは、顕微鏡のピントを調整します。 コントロールパネルのオートフォーカスボタンや、リモコンのマニュアルフォーカスボタ ンを使って、マクロでのピントを調整します。

1. 本製品の電源を切ります。

![](_page_21_Picture_2.jpeg)

2. AC アダプターをコンセントから外し、本体から全 てのケーブルを外します。

3. 右図を参照してグースネックをたたんで保存します。

![](_page_21_Picture_5.jpeg)

# **トラブルシューティング**

# **故障かな?と思ったら、まずは下記をご確認ください。**

![](_page_22_Picture_257.jpeg)

![](_page_23_Picture_146.jpeg)

![](_page_24_Picture_121.jpeg)

弊社は製品の更新と技術向上に努めています。製品の仕様や形状は予告なく変更されることがあ ります。本書記載の説明図版は説明を目的としており実際の製品と異なることがあります。